# 販売事務次官with iPadマニュアル

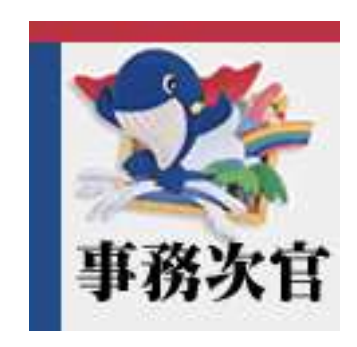

株式会社インターメディア・プランニング

2011/8/4 **Ver1.00**

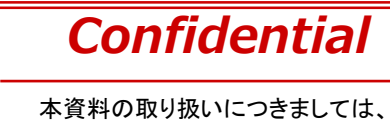

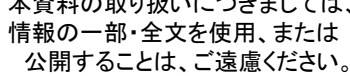

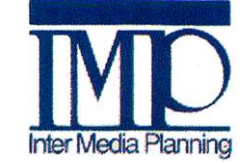

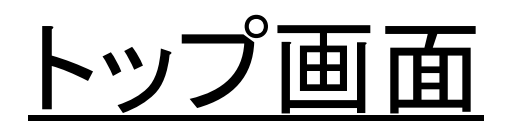

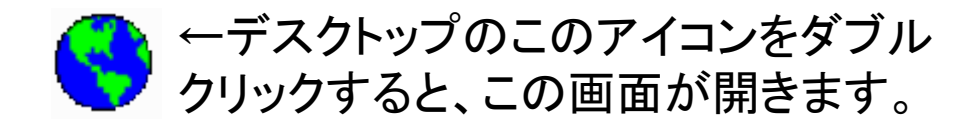

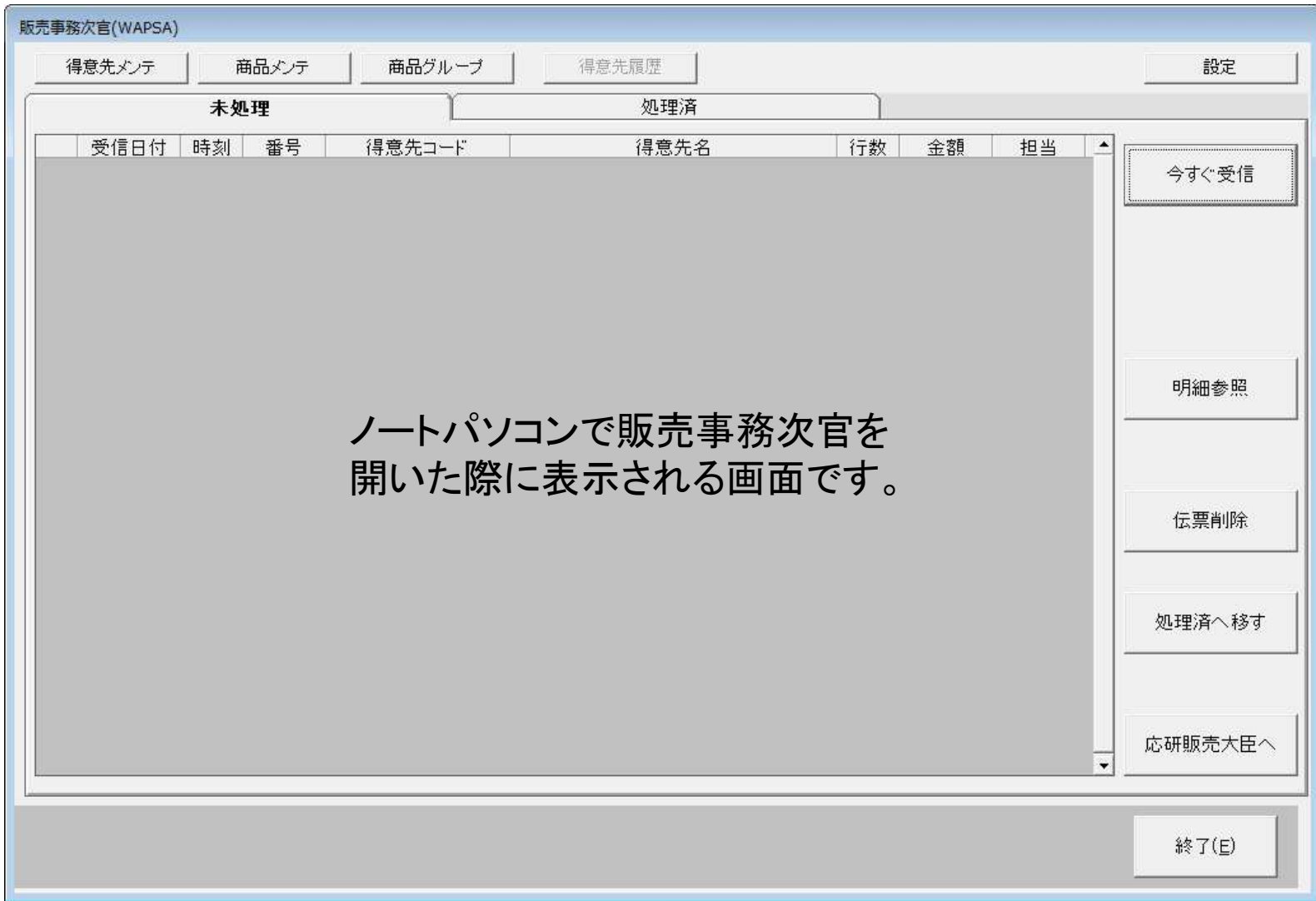

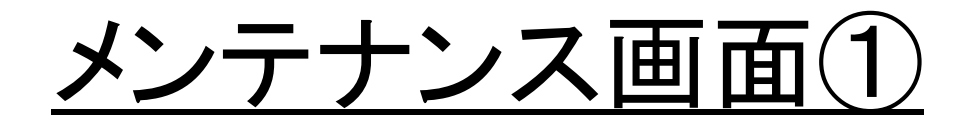

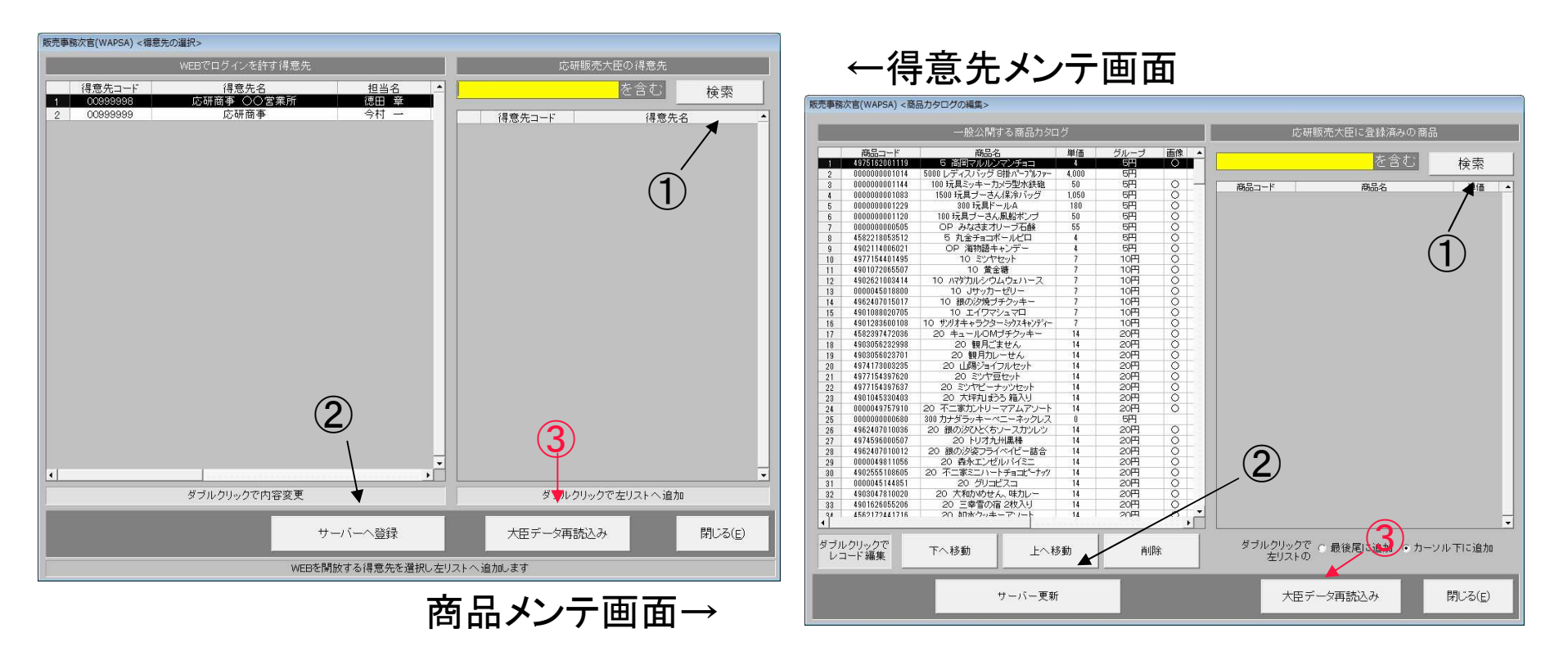

①検索ボタンを押すと、条件文を含む得意先・商品が表示されます。空の場合はすべて表示されます。

②サーバーへ登録・更新ボタンを押すと、サーバー上のデータが書き換わります。

※③大臣データ再読込みのボタンは、大臣からデータを取得するものですが、

現在は使用できません。

### メンテ画面・編集(前頁の選択行をダブルクリックすると開きます)

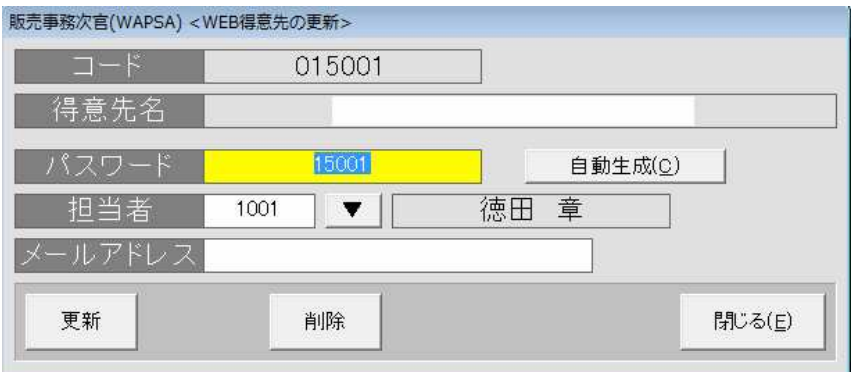

得意先の編集。 <sup>↑</sup>

ここで、パスワード、担当者の変更や メールアドレスを設定することが出来ます。

商品カタログ編集。 <sup>→</sup>

画像を選択し、設定することも出来ます。

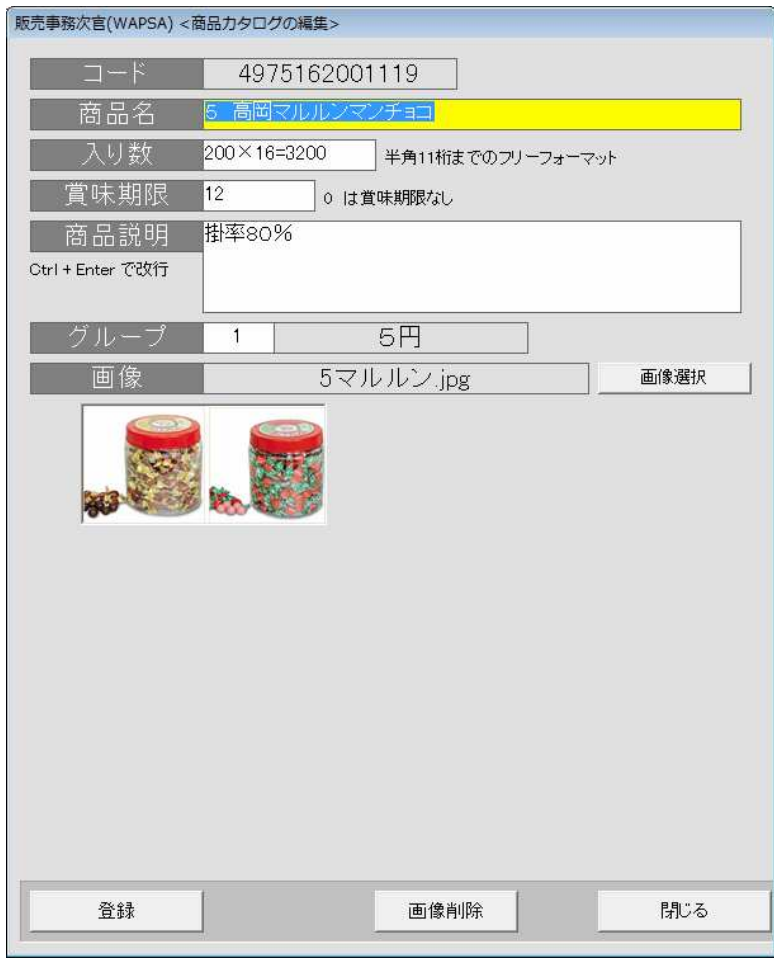

※得意先メンテで得意先ごとにメールアドレスが設定できるようになっていますが、このノートパソコンでは使用できません。

### メンテナンス画面②

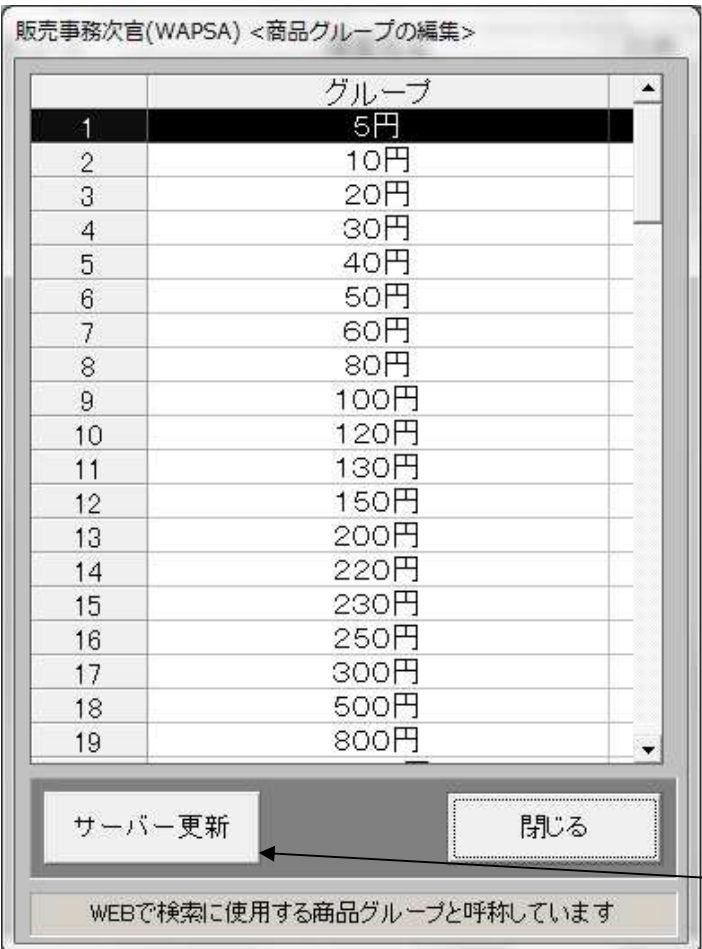

### 商品グループ

#### 選択行をダブルクリックすると、下図 のような編集画面が開きます。

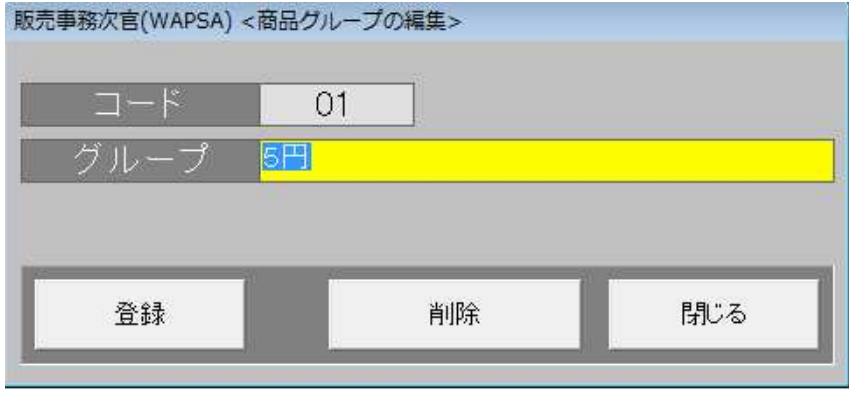

#### サーバー更新ボタンを押すと、サーバー上に反映されます。

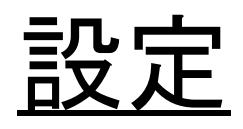

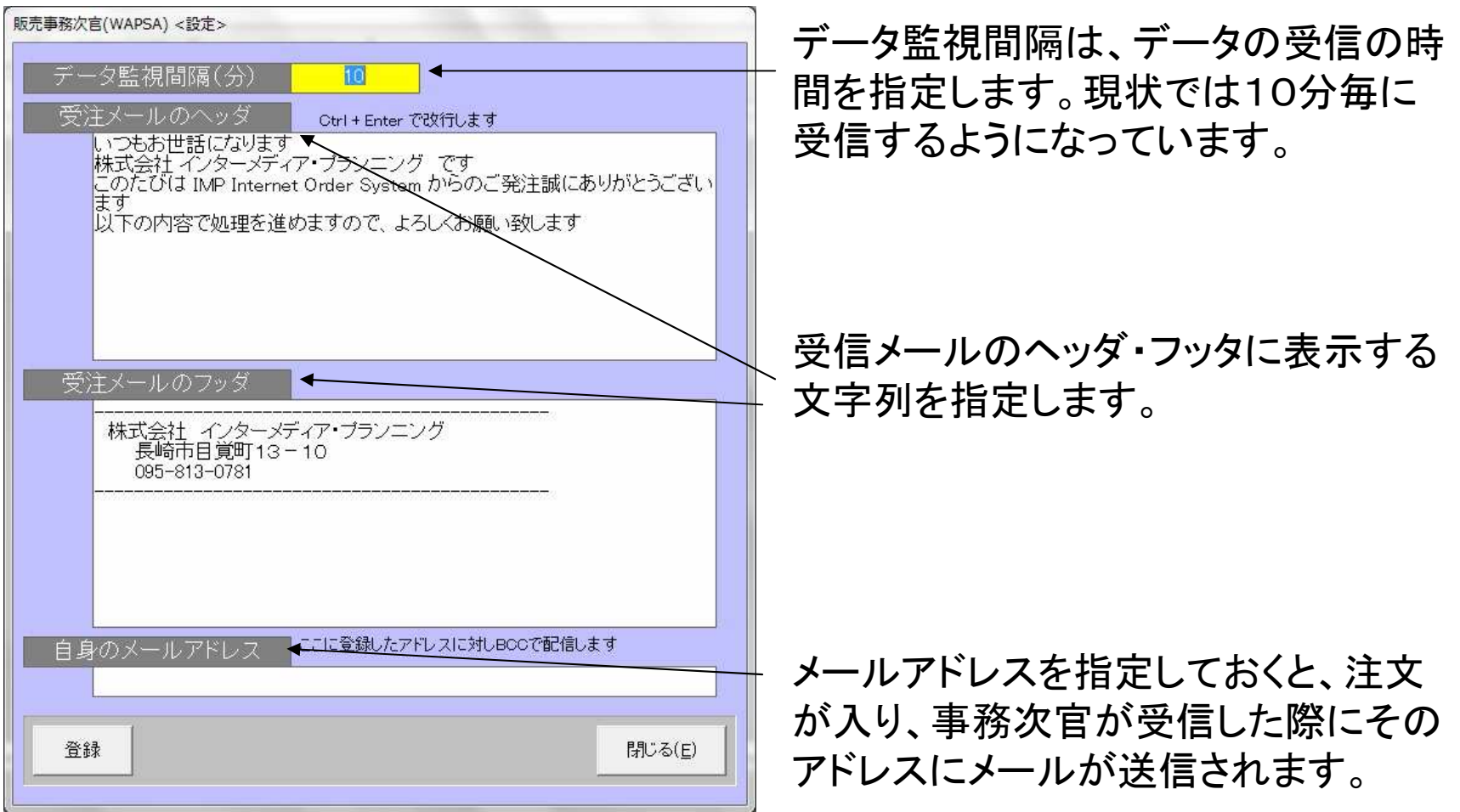

※このノートパソコンでは、メールの送信機能は使用できません。次ページより、iPadの売上画面になります。

# iPadトップ画面

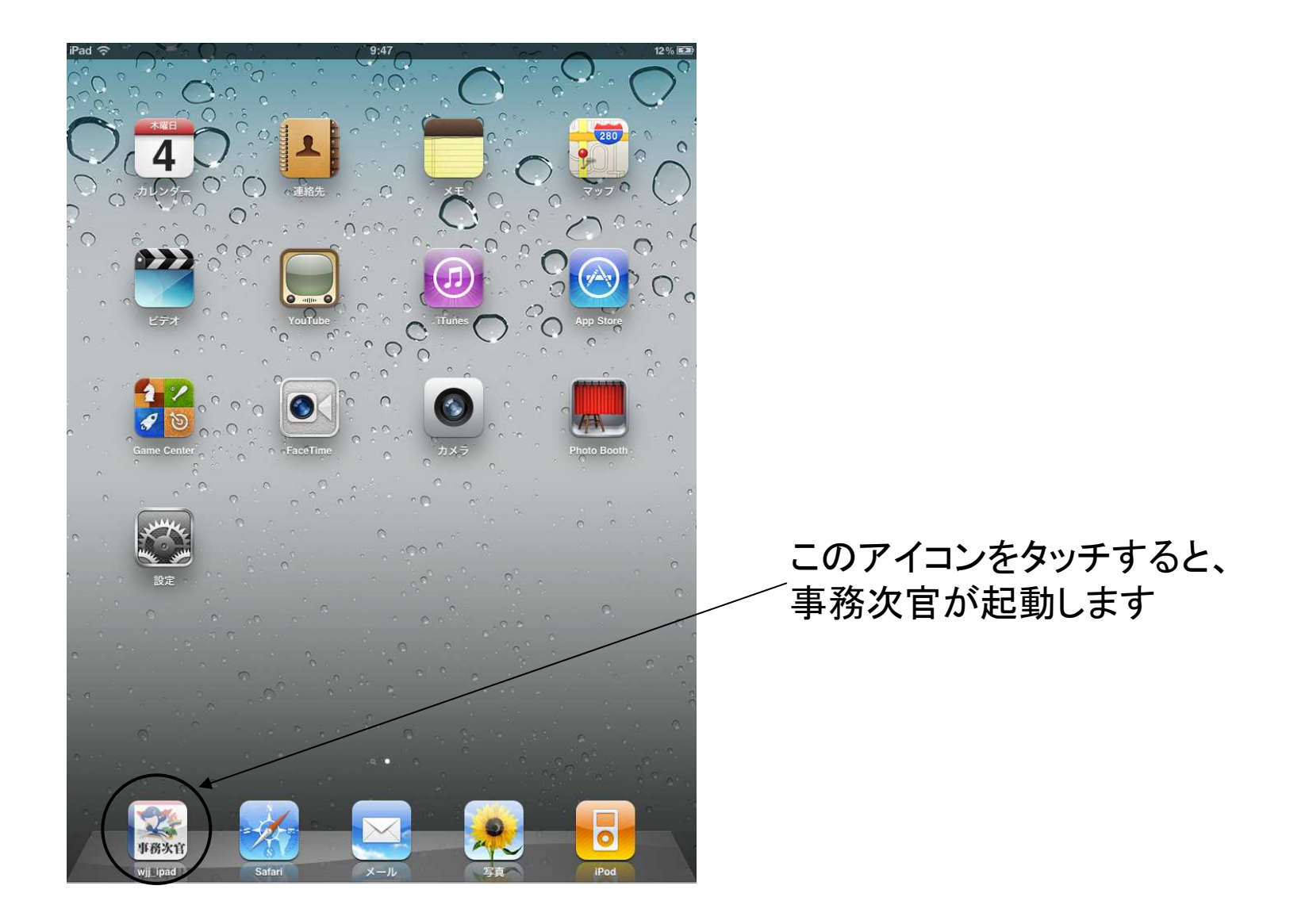

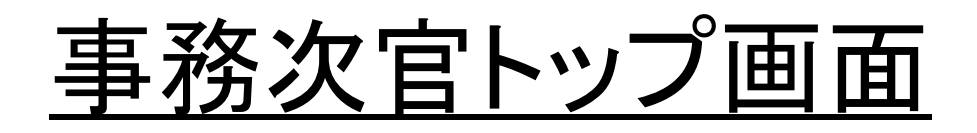

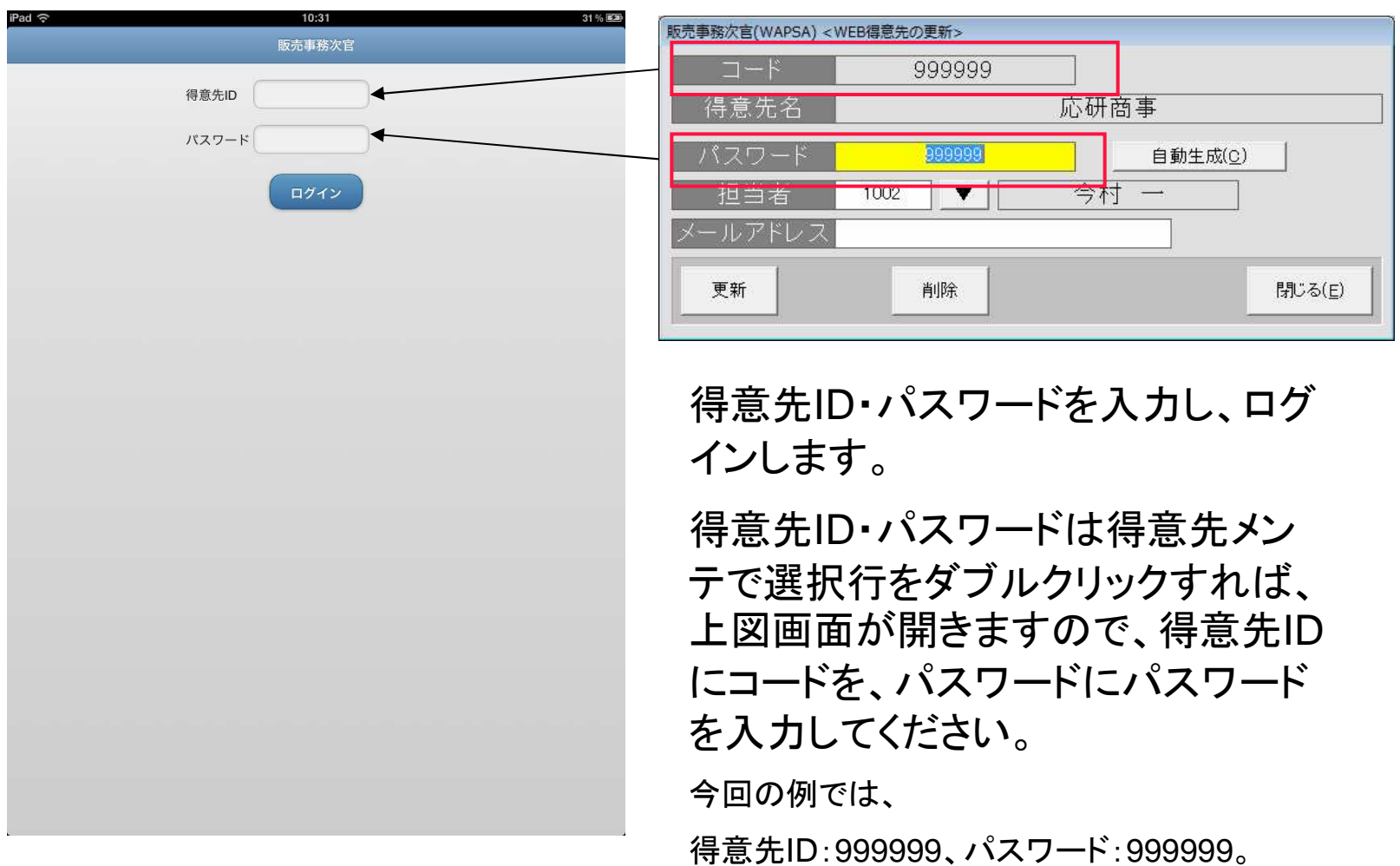

得意先ID:999998、パスワード:999998 となります。

## ログイン・商品カタログ

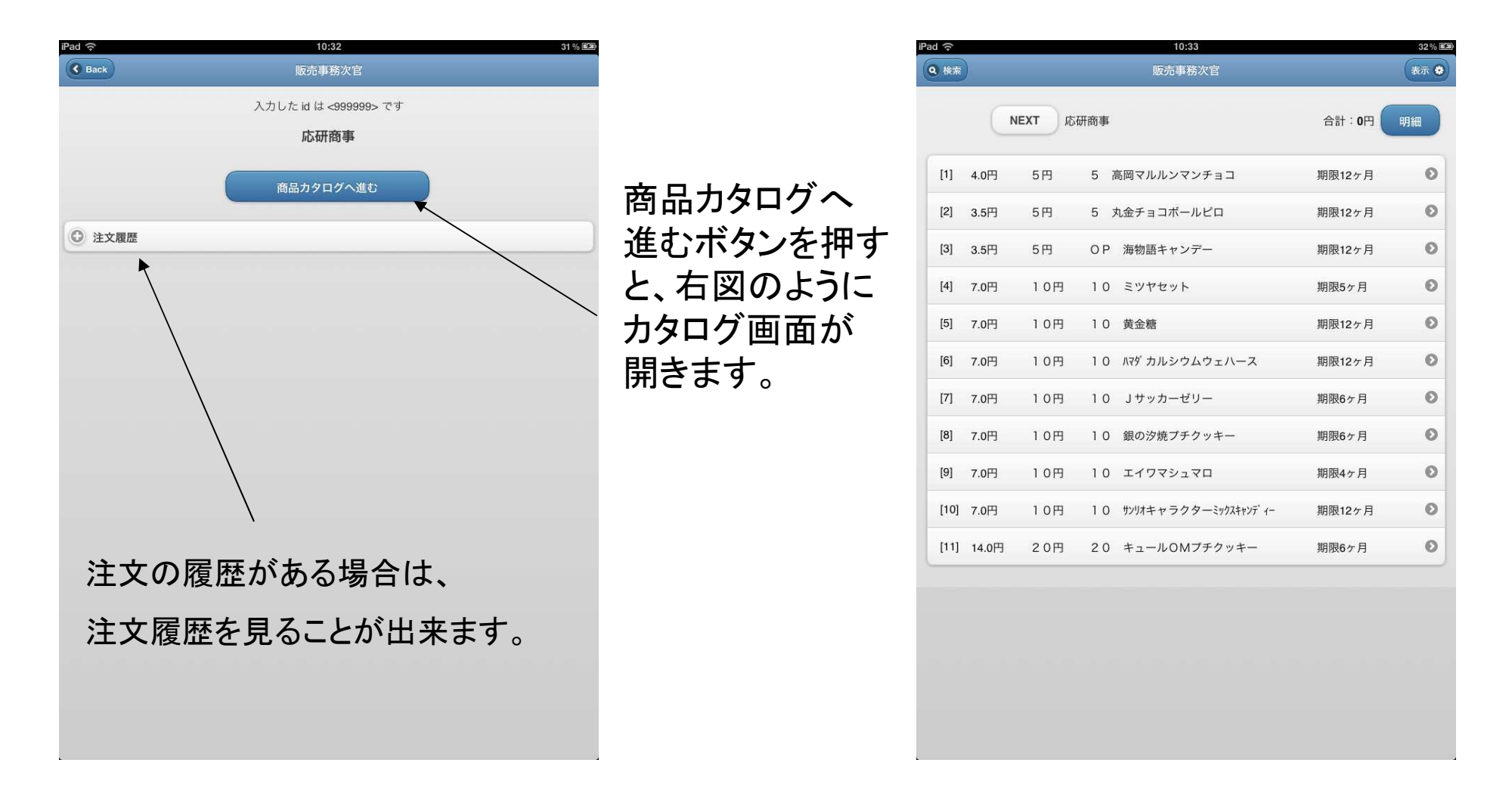

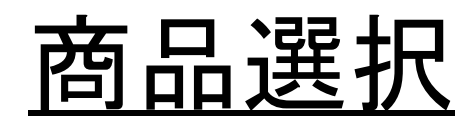

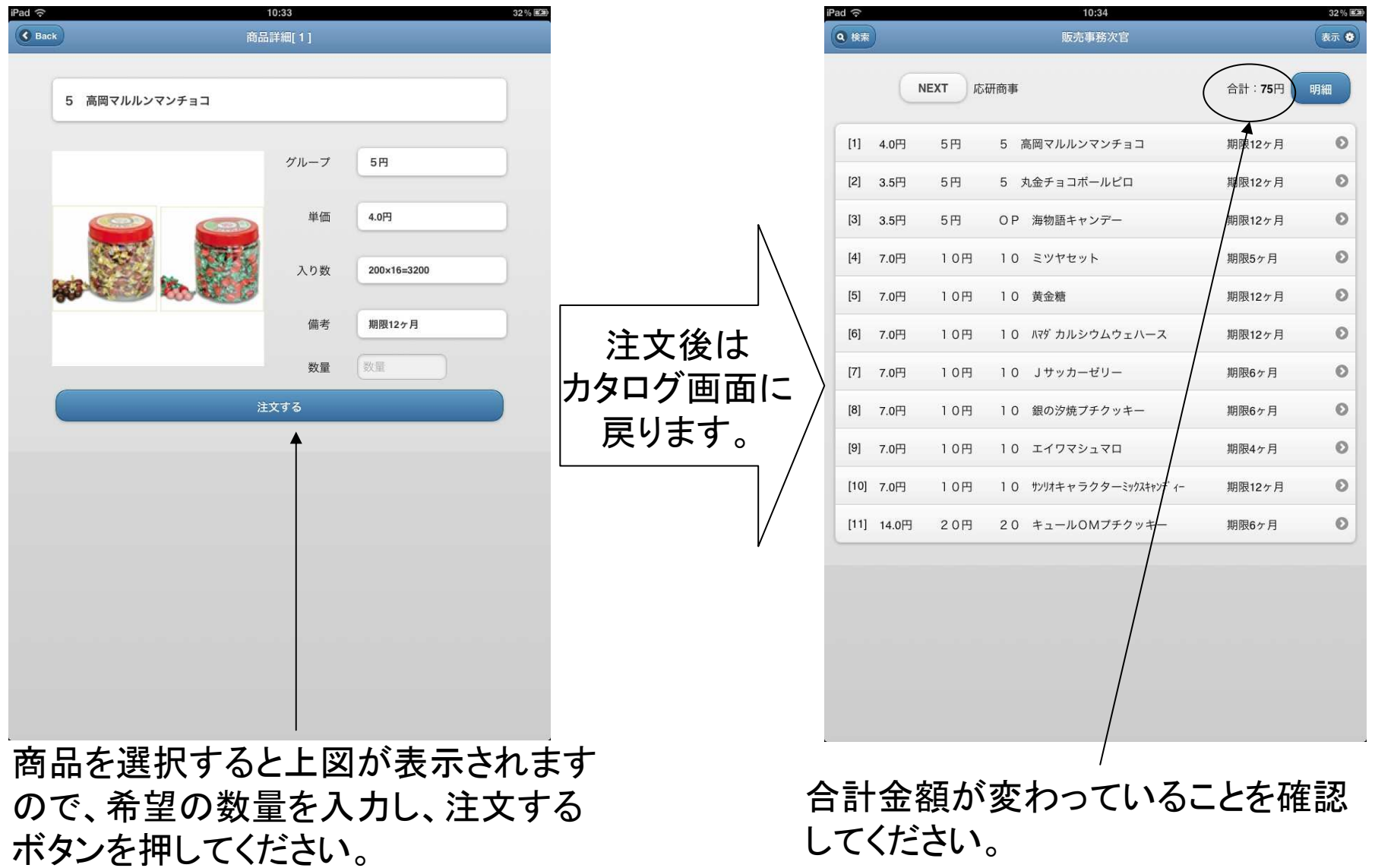

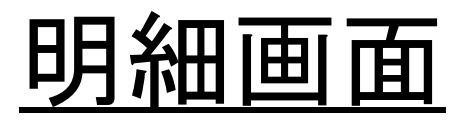

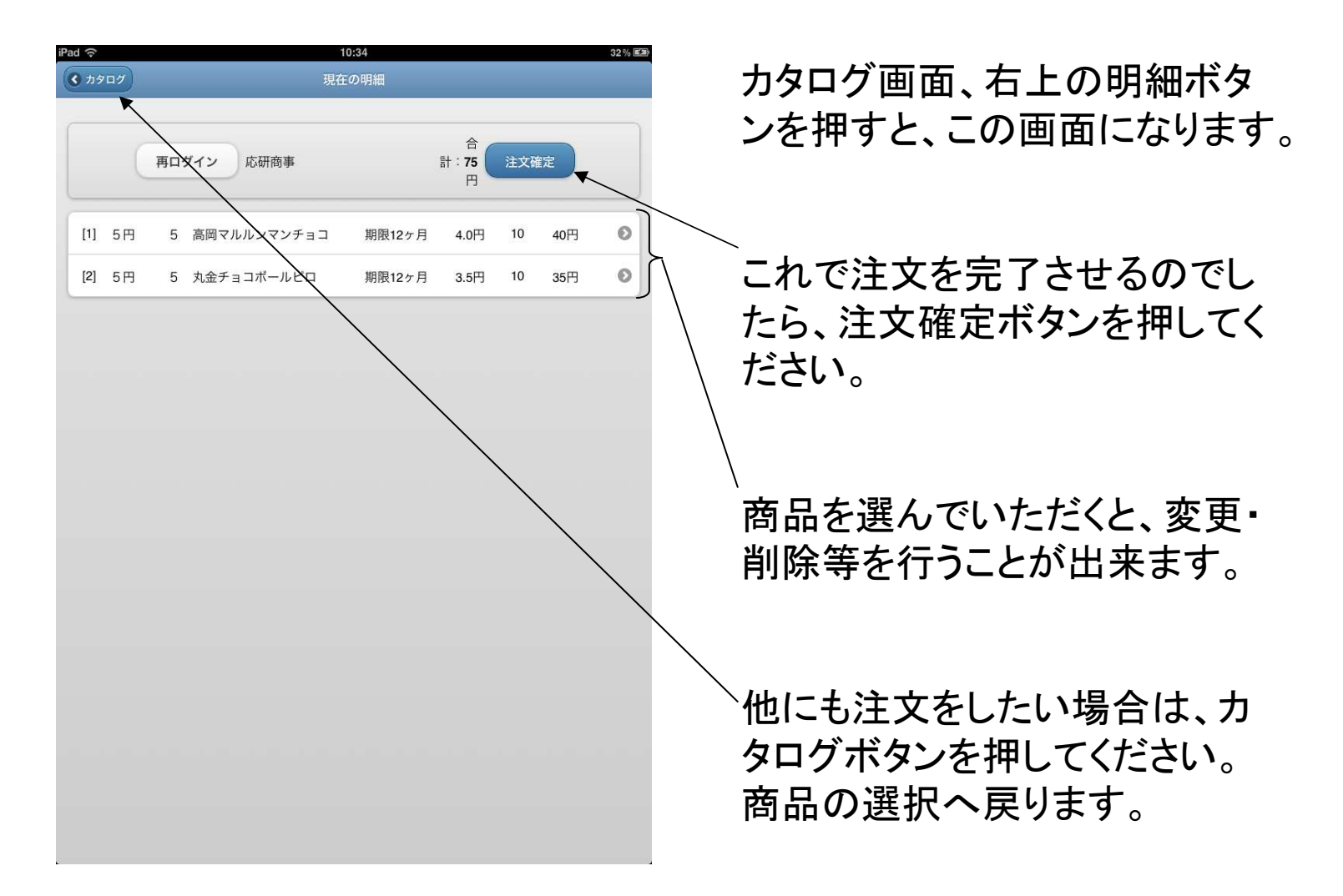

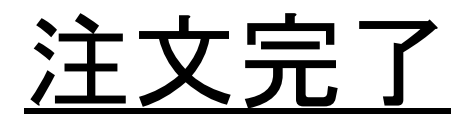

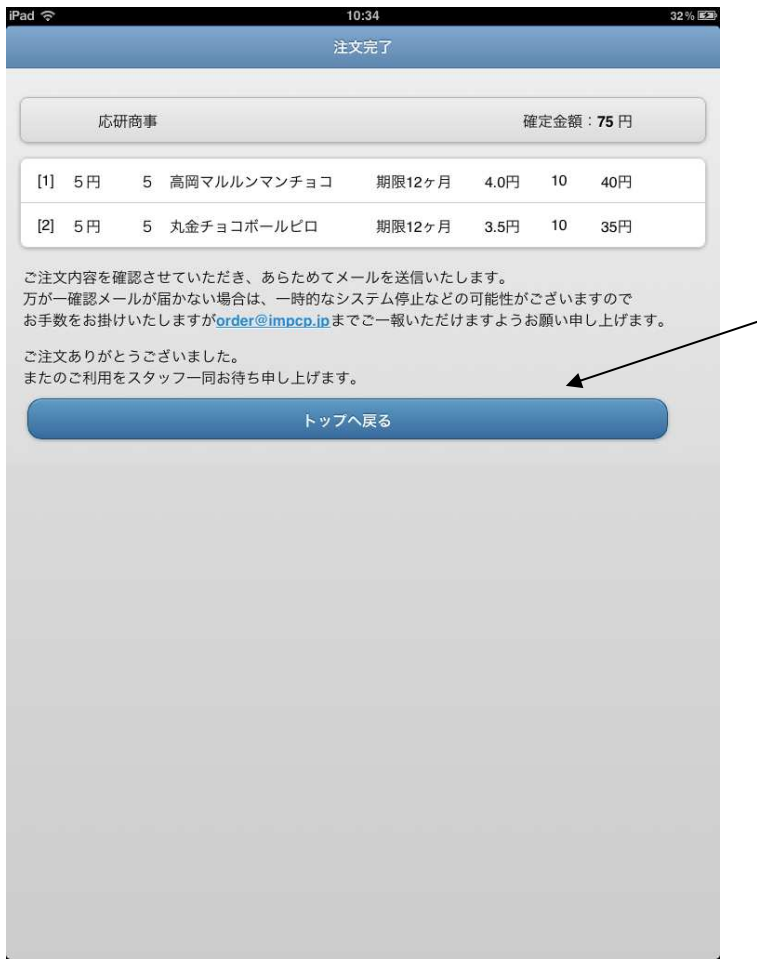

#### この画面が表示されれば、注文は完了です。

### トップへ戻るボタンでトップ画面へ戻ってください。

検索機能

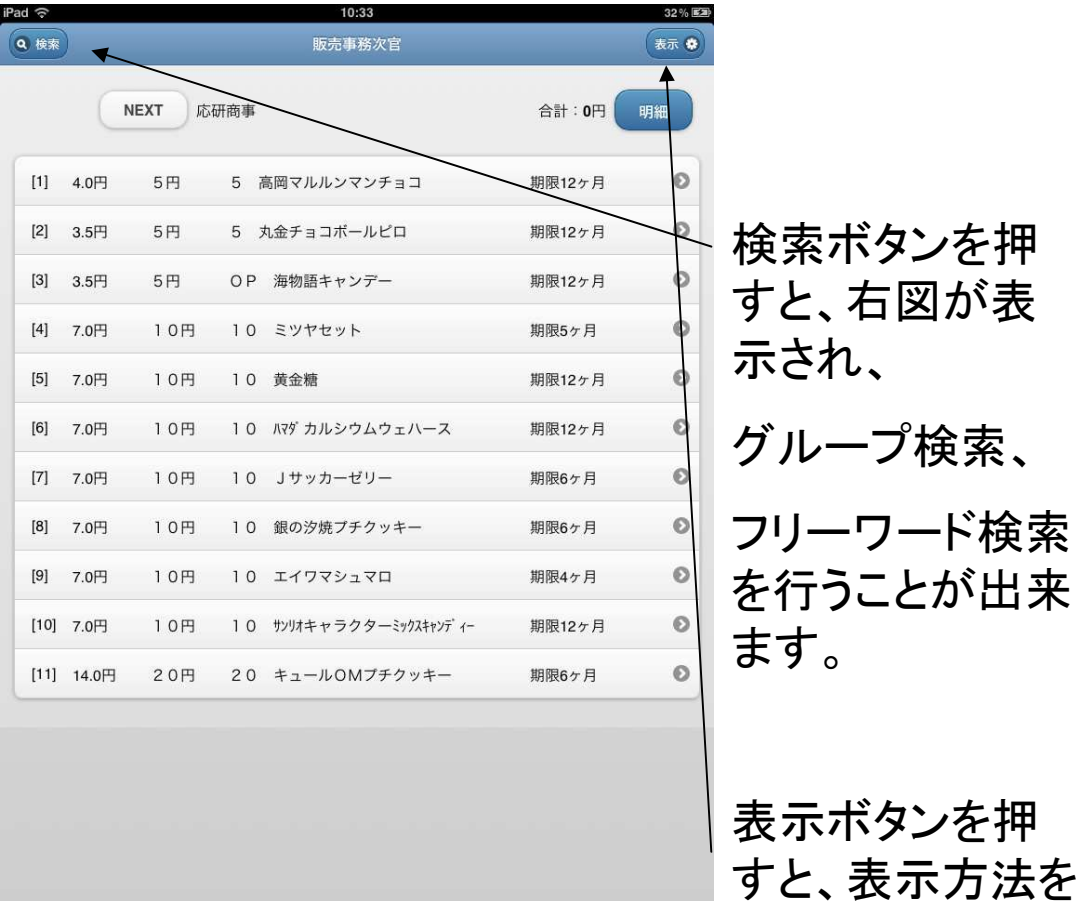

変更できます。

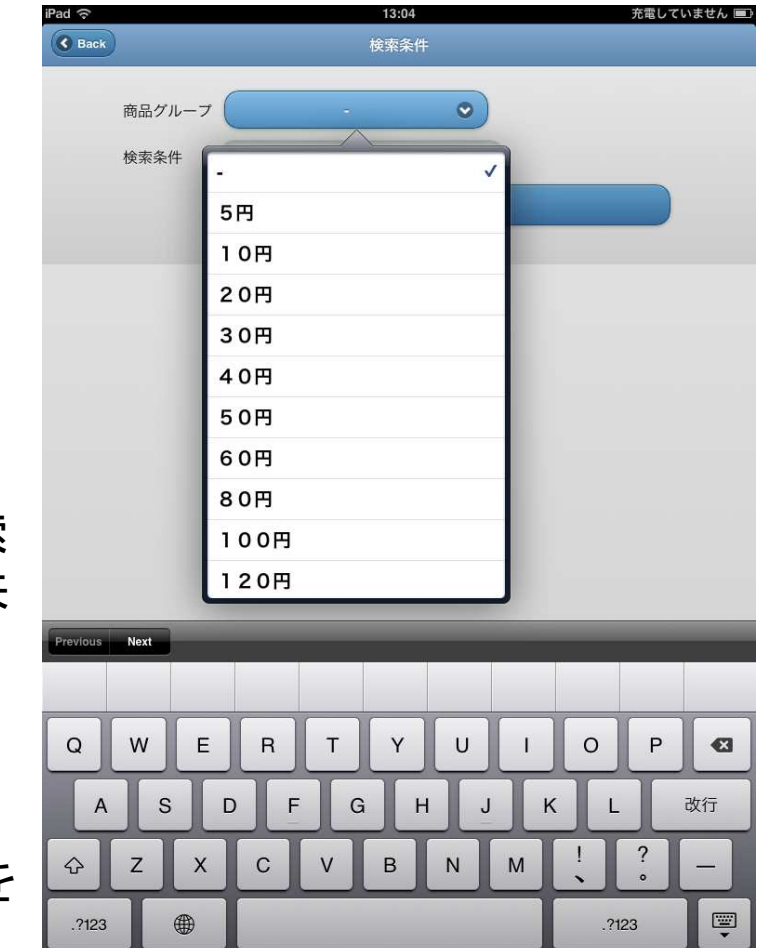

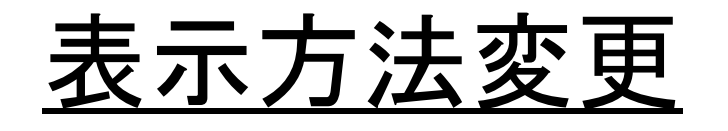

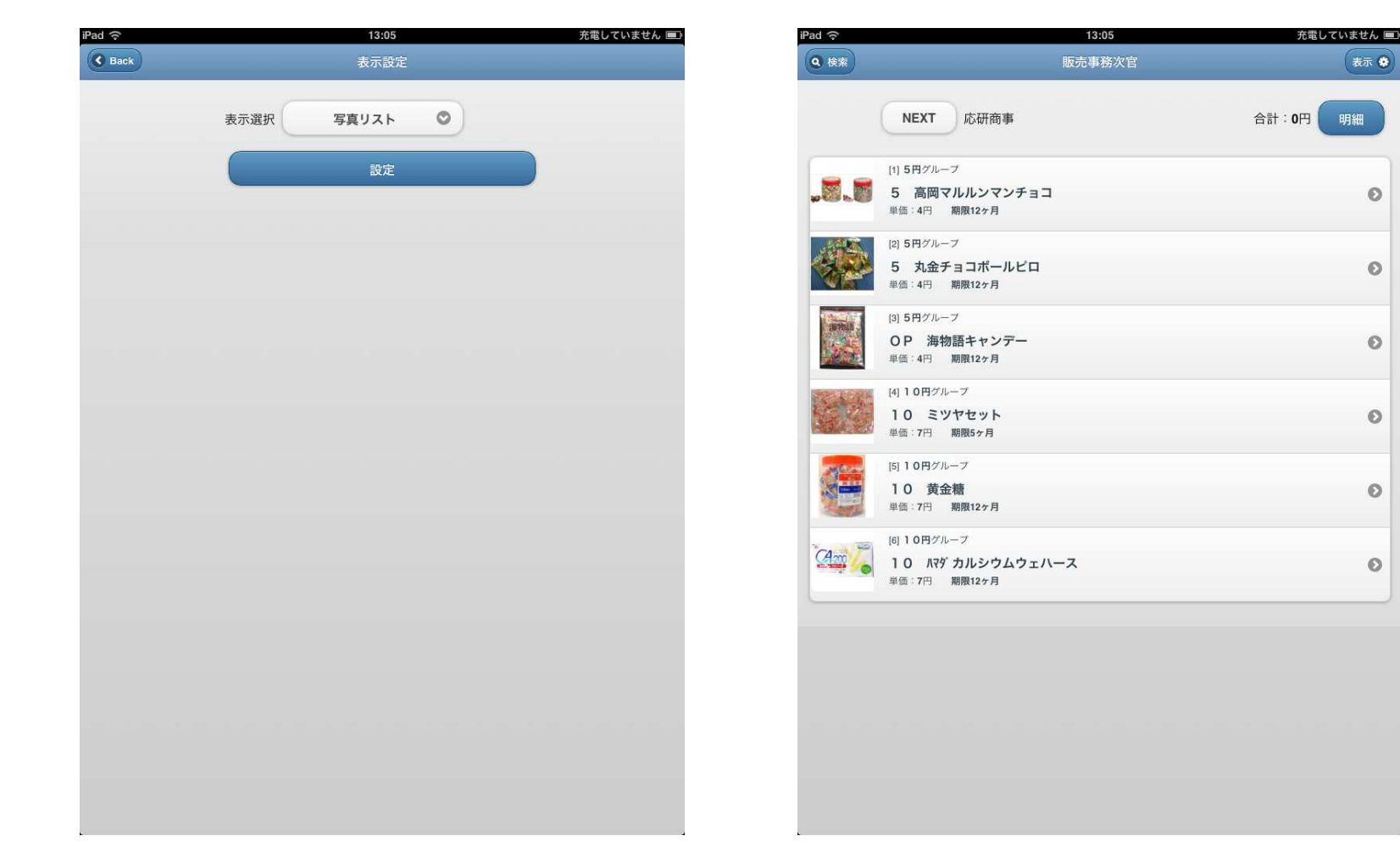

表示方法を写真リストに変更すると、カタログの表示が右上図のようになります。初期状態では、もう一つの状態(写真表示無し)に設定されています。次ページより、ノートパソコンの事務次官の画面になります。

表示叠

 $\bullet$ 

 $\circ$ 

 $\circ$ 

 $\circ$ 

 $\circ$ 

 $\circ$ 

明細

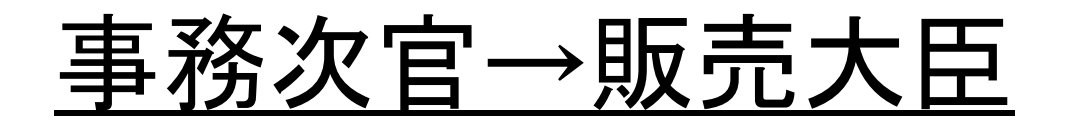

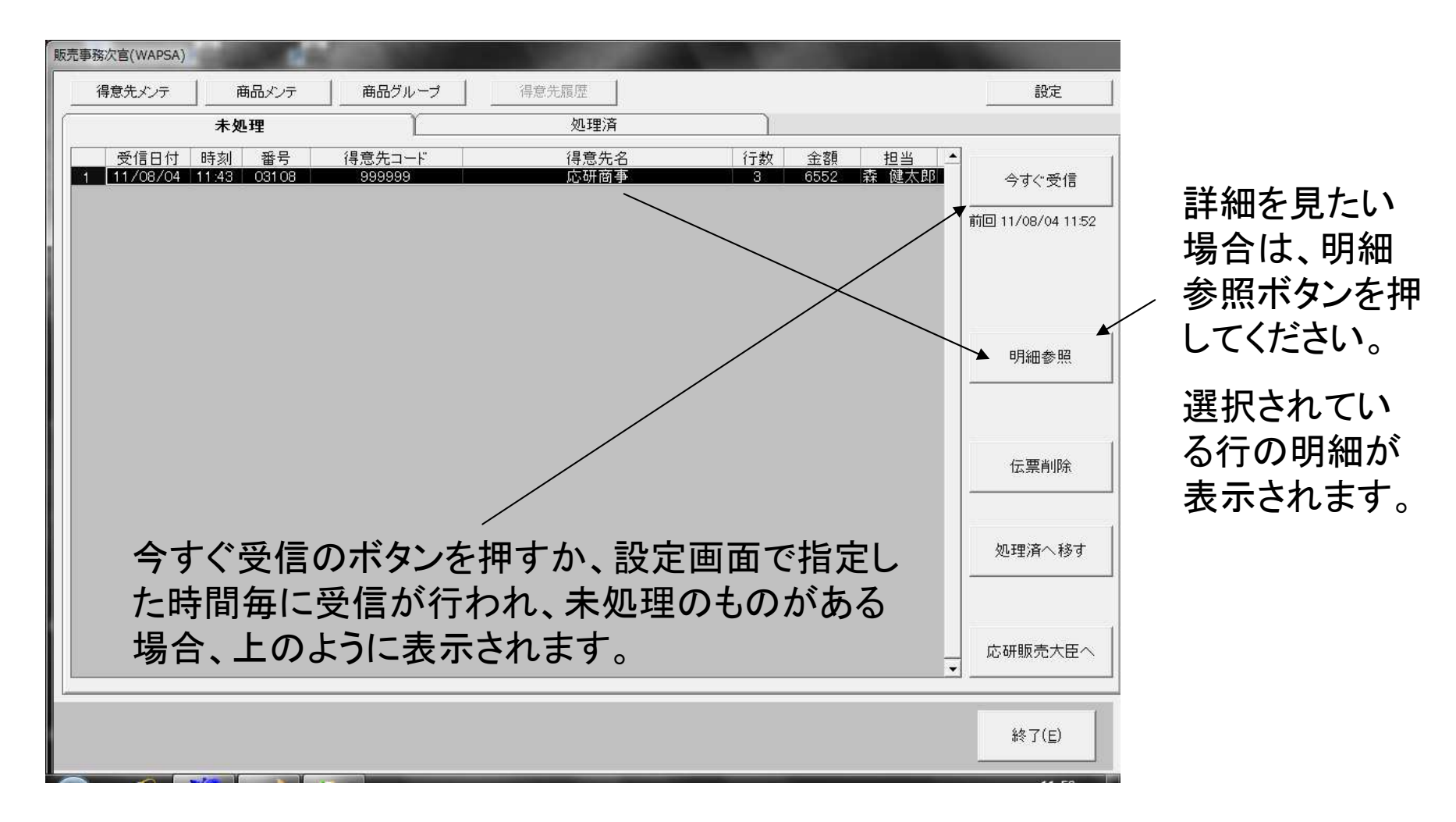

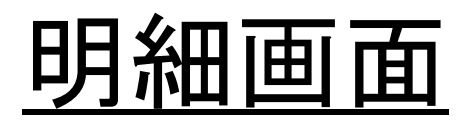

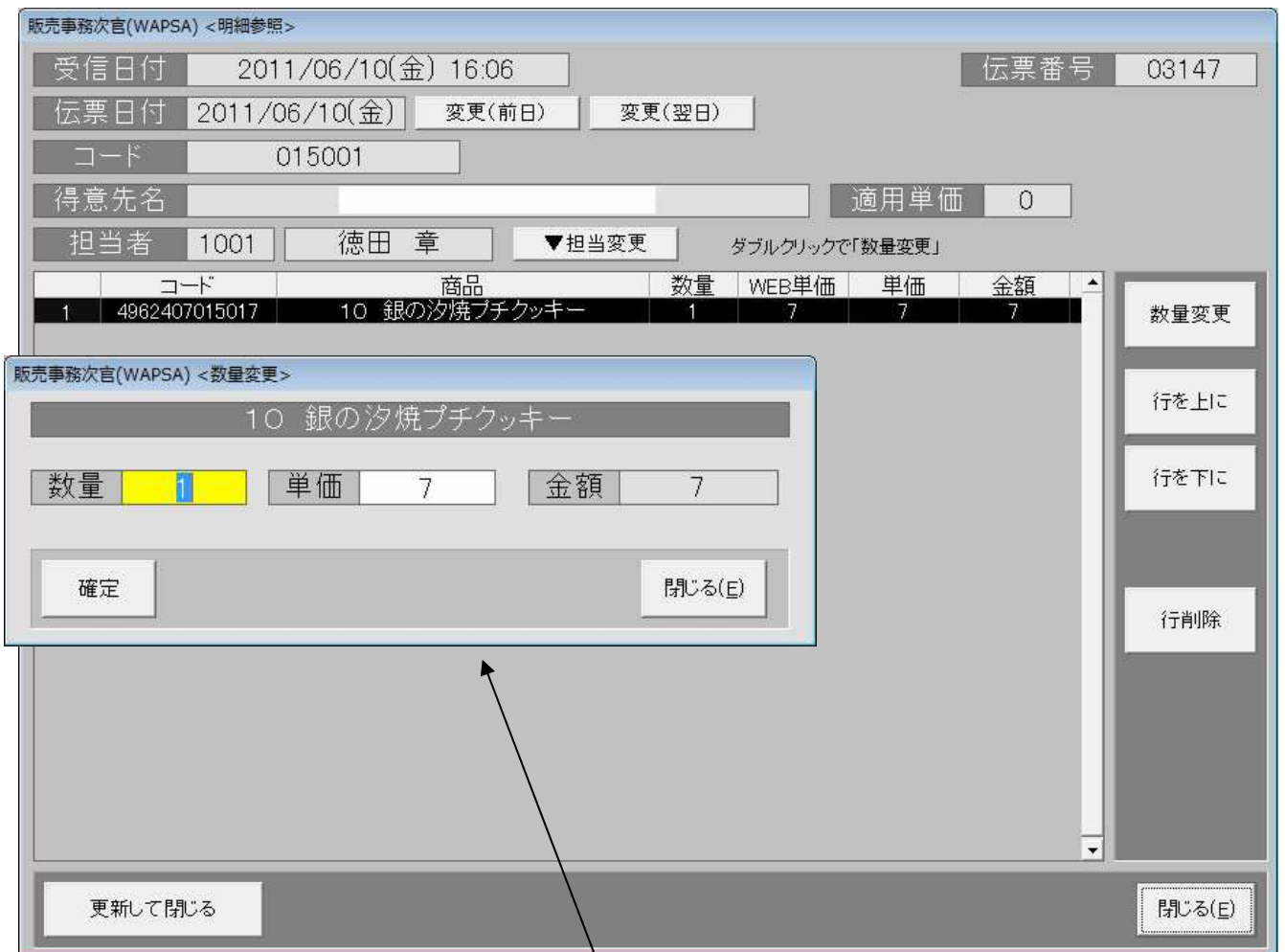

明細行をダブルクリックするか、数量変更ボタンを押すと情報の変更が出来ます。行削除のボタンを押せば、選択行を削除することも出来ます。

※現在は両機能とも使用できません。

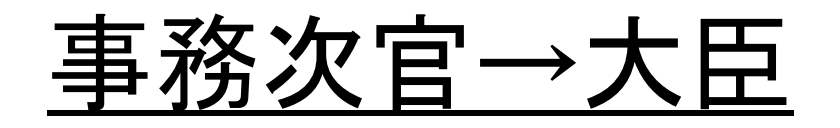

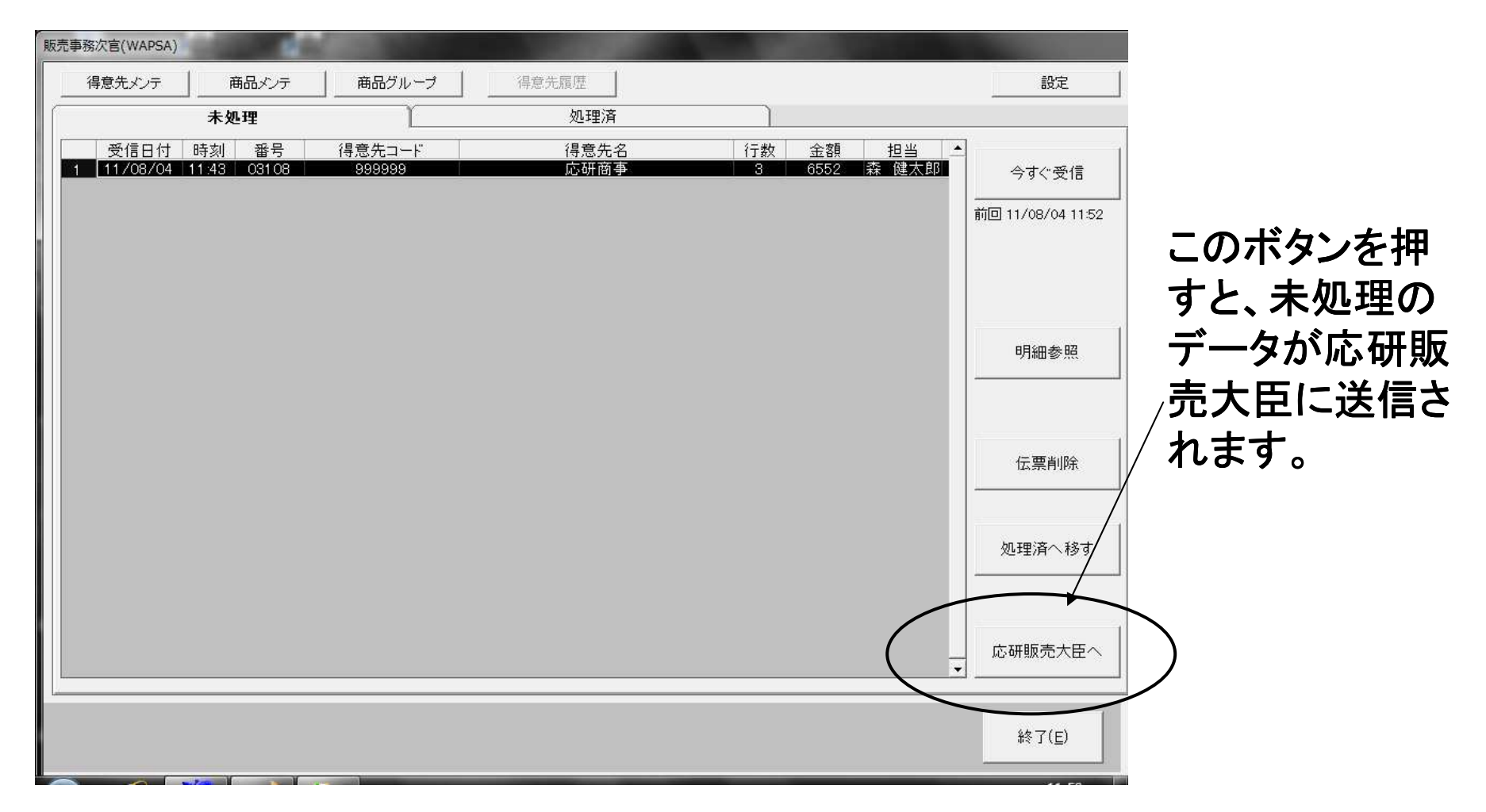

その後、大臣に登録されているどのデータに登録するかダイアログが出てきますので、【事務次官】を選択し、データの送信を行ってください。

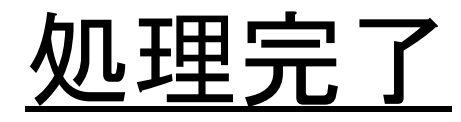

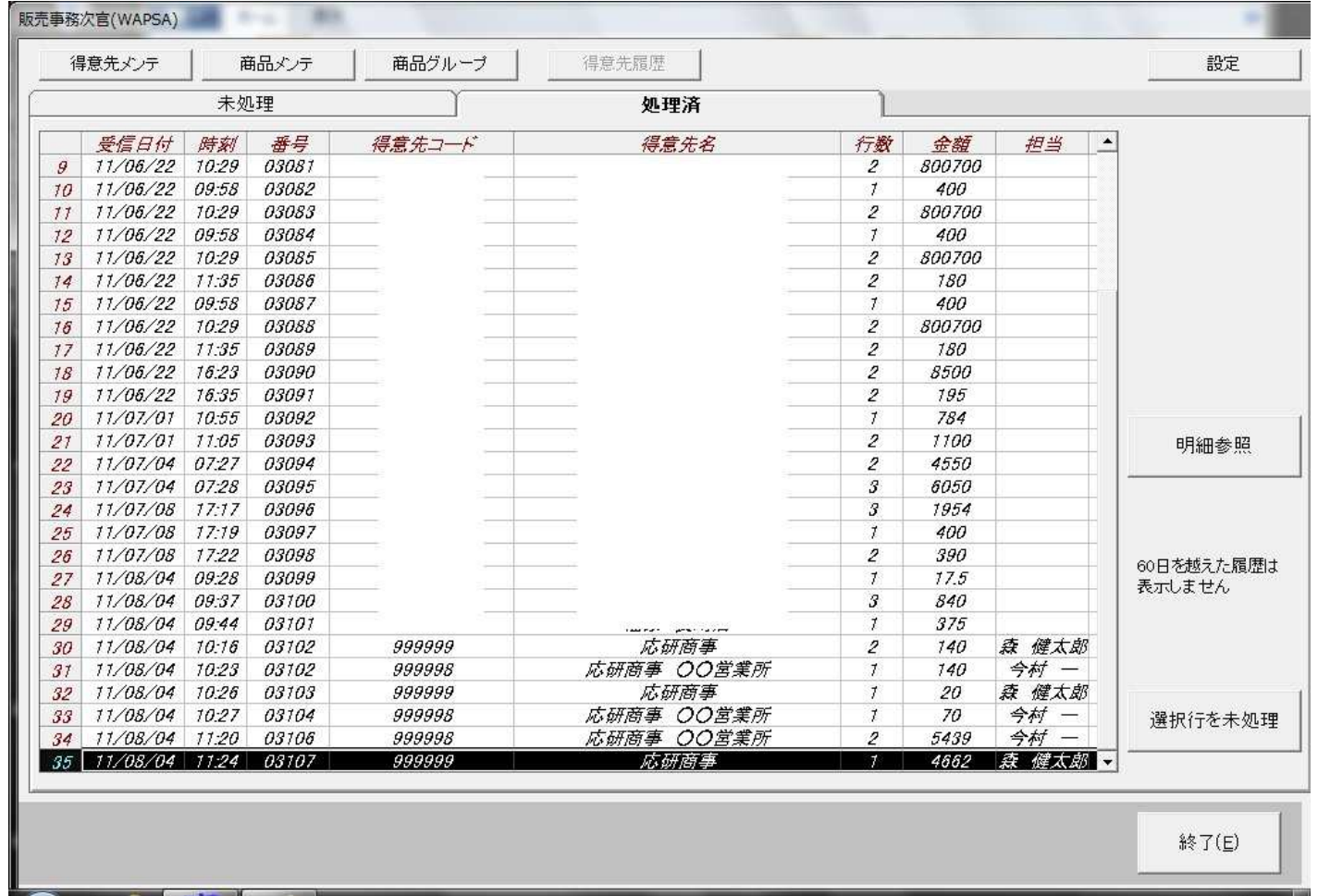

処理が完了すると、大臣に送信したデータが処理済のデータに表示されます。これで、事務次官での操作は終了です。

### 販売大臣伝票画面

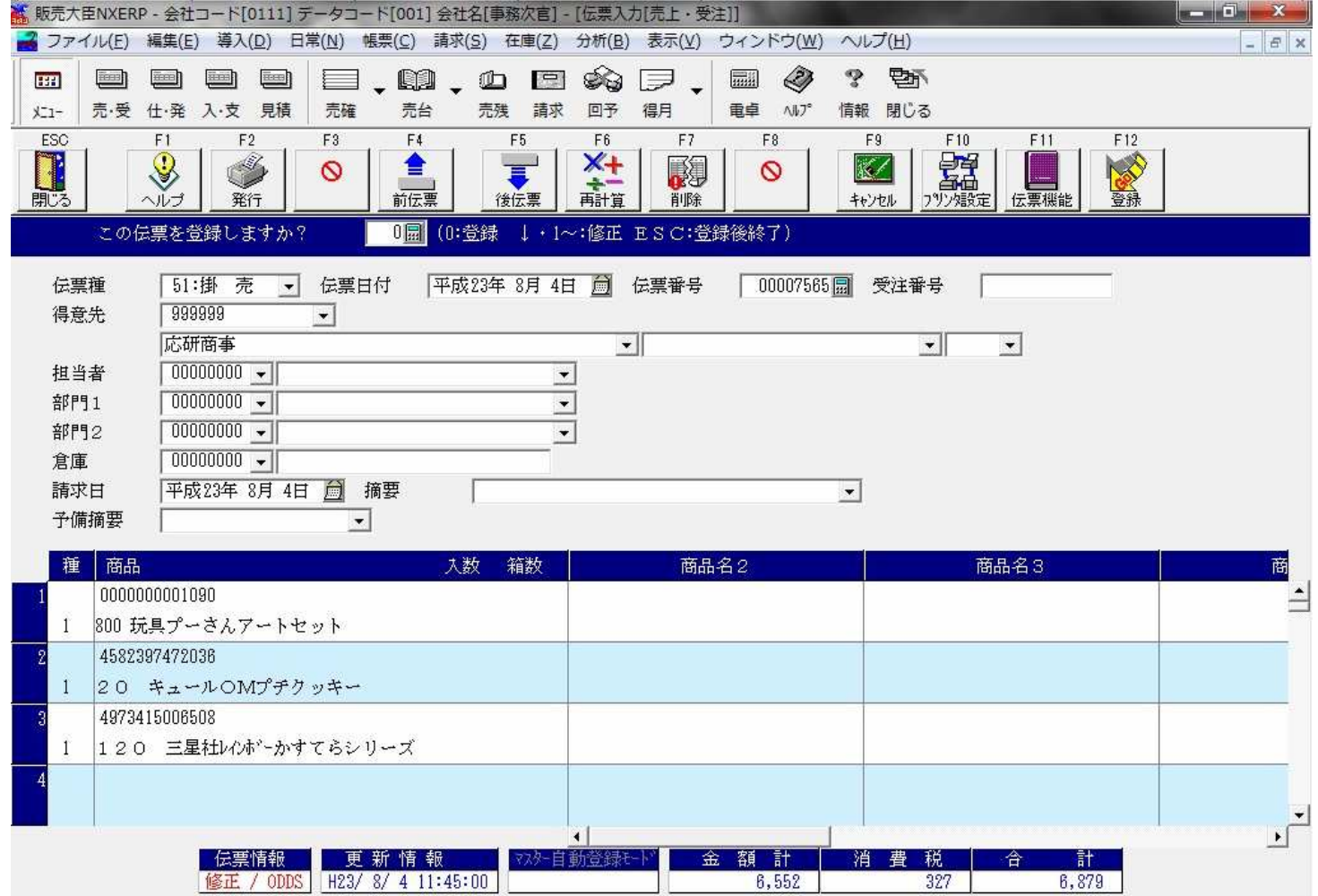

全てが完了したら、販売大臣を確認してみてください。事務次官で送信したデータが登録されているはずです。